## **Instructions for a Creating a CloudCME Account**

1. Go t[o https://nationwidechildrens.cloud-cme.com](https://nationwidechildrens.cloud-cme.com/) and click **"sign in"** on the upper left hand side.

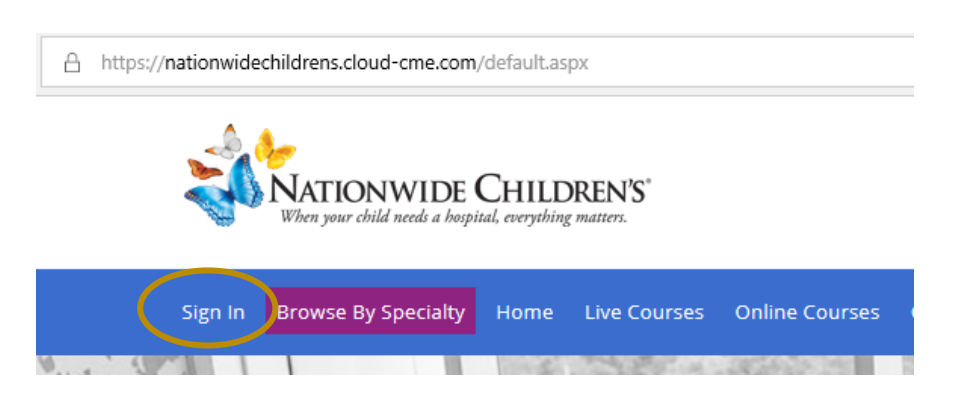

**2.** Click **"sign in with email and password."**

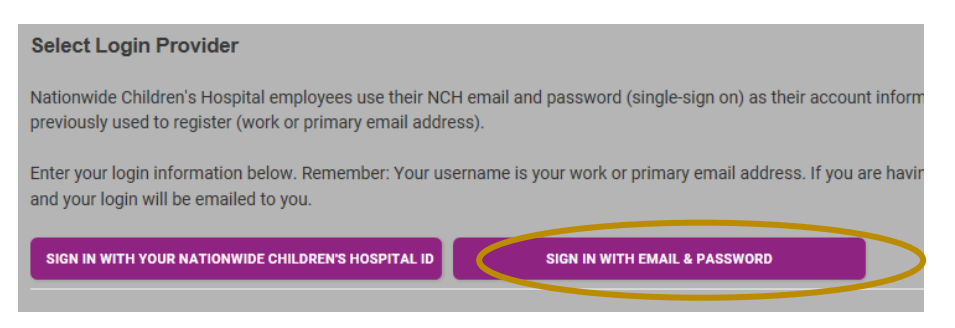

3. Click the **"don't have an account"** link.

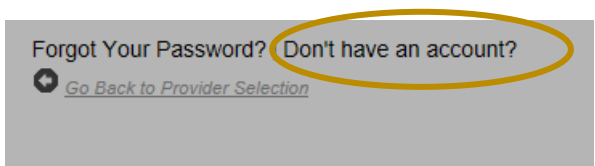

4. Fill in all the required information on the screen. Be sure to select your **correct degree and profession** as this will determine the type of credit you will receive. Once done, click **"create account."**

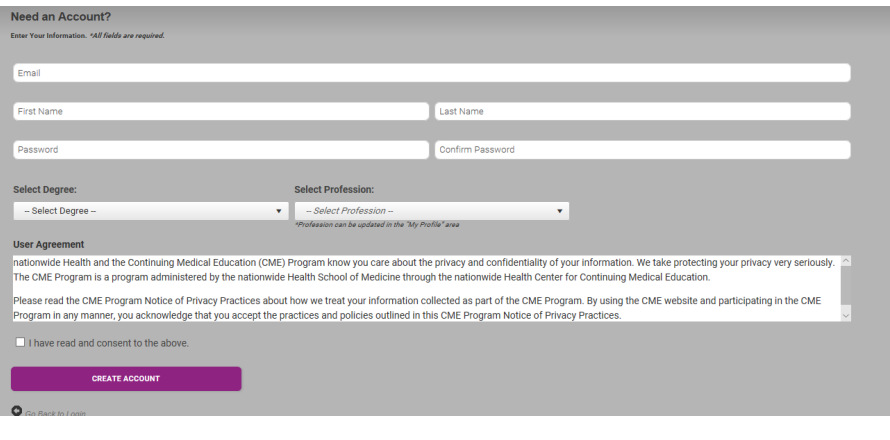

5. Once your account is created, **sign in** to your account. Click the **"My CE"** button in the top right.

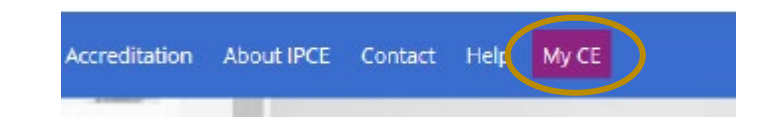

6. Click the **"profile"** button

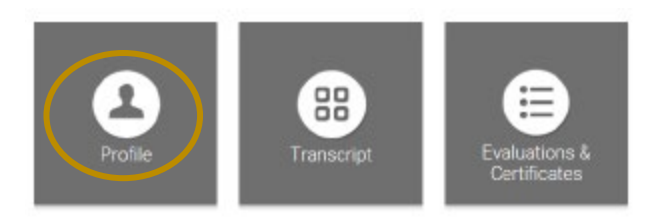

7. Complete all of the required fields. Be sure to select your **correct degree and profession** as this will determine the type of credit you receive.

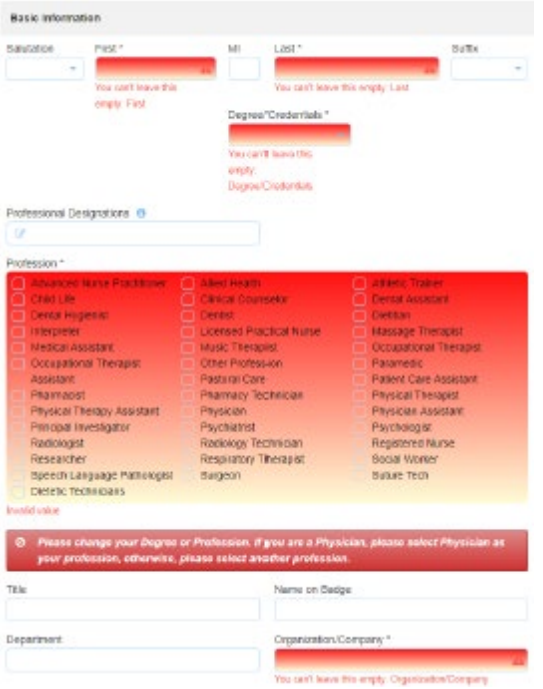

## **8.** Add in your **professional state license.**

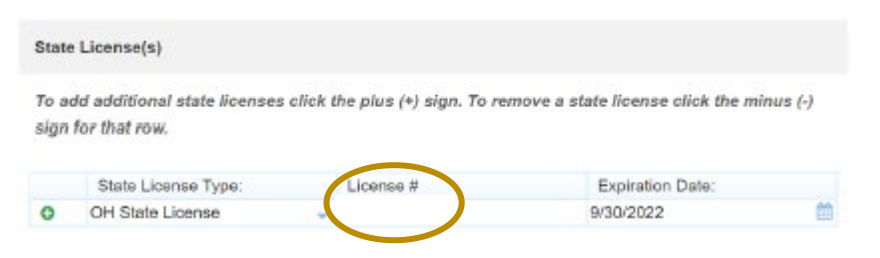

For CSWMFT, the format should be **one letter.seven numbers** – for example I.0001234

- Do not include Supervisor, etc. on the end of the license number
- No Spaces
- Make sure to include all seven numbers, including zeroes
- Make sure to use a period in between the letter and numbers
- 9. Add in your **cell phone number** (this is necessary for verification and use of the mobile app)

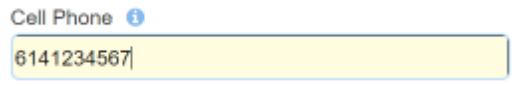

10. Once complete, **click "submit"** at the bottom of the screen.

**NOTE:** the next time you log in, you will click "sign in with email and password" and then type in your account information.